### UOB MM.

### **USER GUIDE: UPLOADING OUTWARD TELEGRAPHIC TRANSFER SUPPORTING DOCUMENTS VIA INFINITY**

==============================================================================

#### **Important Notes:**

- Supported file types that can be uploaded: PDF, XLS, Image file (e.g. JPG, BMP), and Zip file.<br>• You may upload up to 5 supporting documents for each transaction.
- You may upload up to 5 supporting documents for each transaction.<br>For each supporting document, you may upload up to 7.5 MB p

**For each supporting document, you may upload up to 7.5 MB perfile.**

=======================

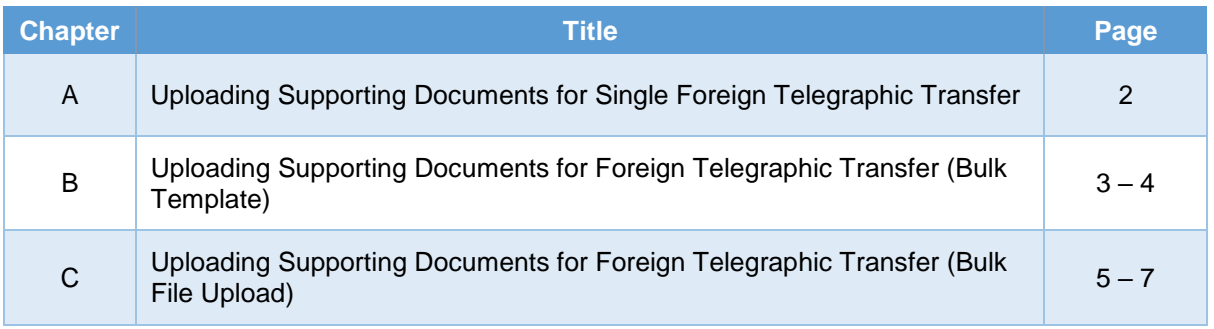

**A. Uploading Supporting Documents for Single Foreign Telegraphic Transfer**

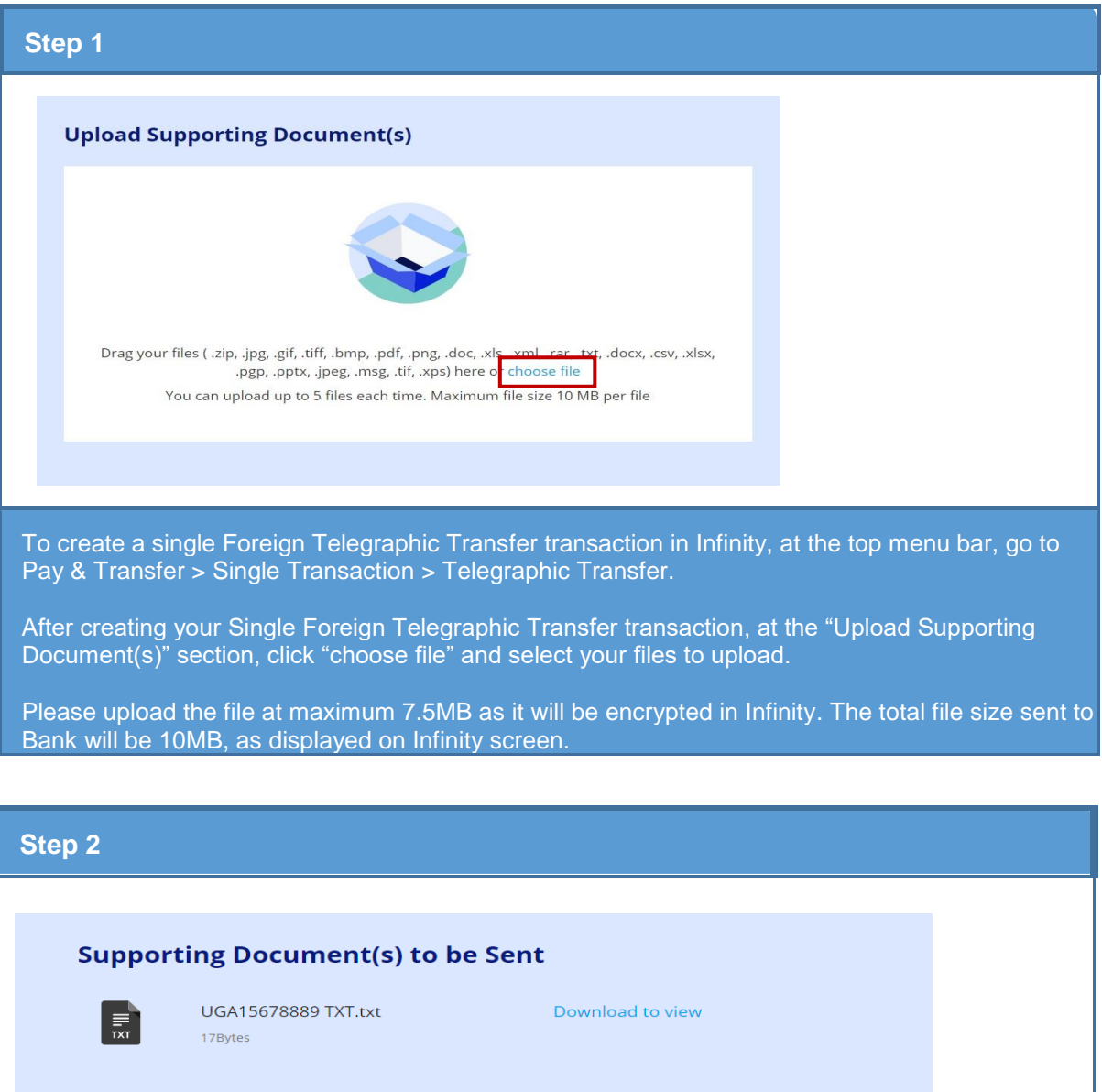

Submit

a) Upon successful uploading, your uploaded files will be listed on the screen.<br>b) To proceed, click "Submit".

Edit

To proceed, click "Submit".

Cancel

**B. Uploading Supporting Documents for Foreign Telegraphic Transfer (Bulk Template)**

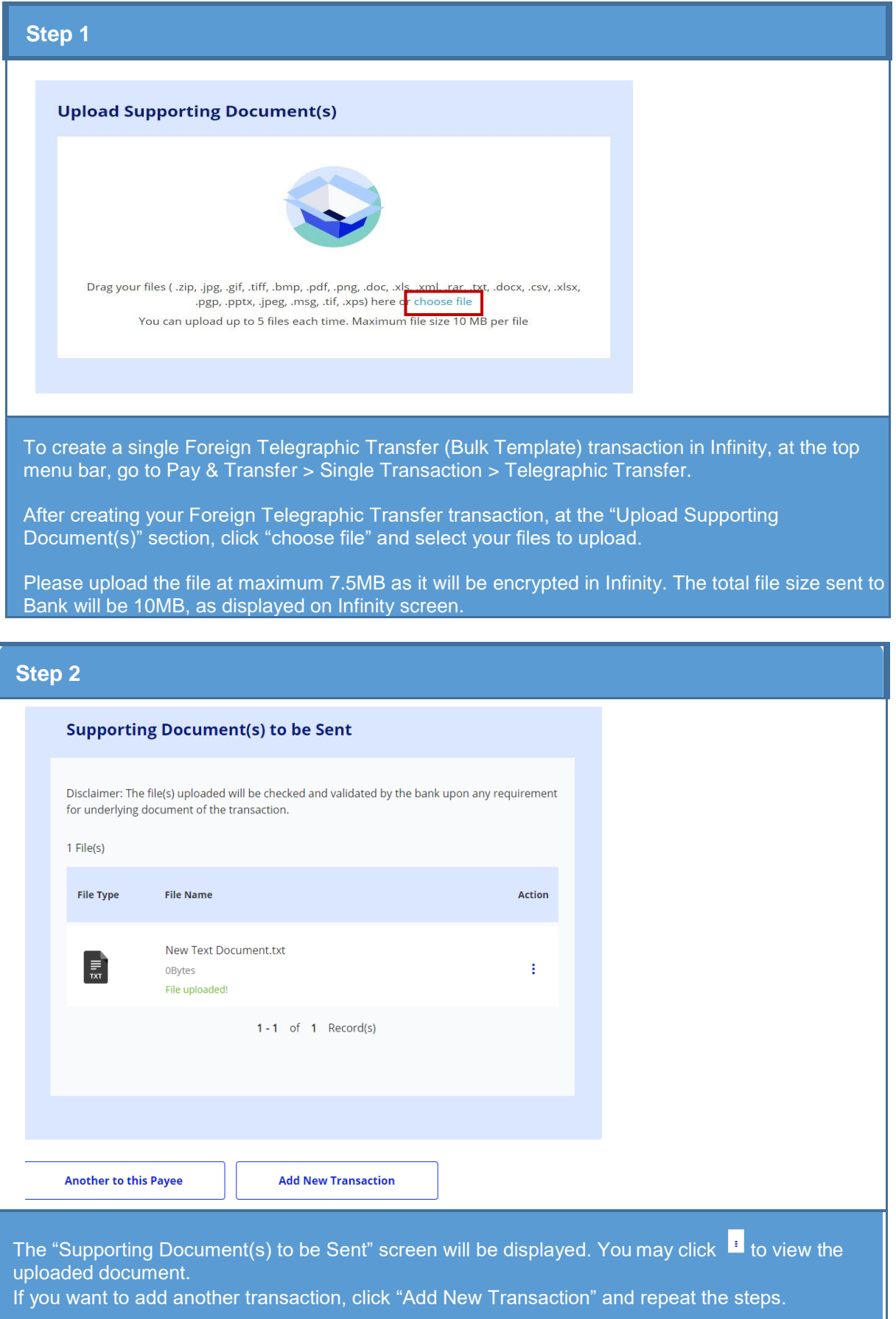

#### **Step 3**

#### **Please Note:**

- . I / We hereby declare that the information given in relation to this Foreign Telegraphic Transfer (FTT) is accurate, complete and in full compliance with Financial Services Act 2013 and Central Bank of Malaysia Act 2009. I / We shall be fully responsible for any inaccurate, untrue or incomplete information provided in relation to this FTT.
- . I / We also authorise the Bank to make this information available to Bank Negara Malaysia and other regulator(s) in compliance with the Financial Services Act 2013 and Central Bank of Malaysia Act 2009.
- . I / We hereby confirm that I have read, understood and hereby agree to be bound by the Terms & Conditions governing the application for remittance as may be amended by the Bank from time to time.
- . I / We hereby authorise the Bank to disclose any information relating to this FTT to any bank or agent related to this FTT including but not limited the beneficiary's bank and any overseas regulators and authorities having jurisdiction over such bank or agent.

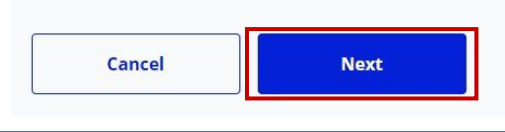

After you have completed all transaction details and uploaded supporting documents. Click "Next".

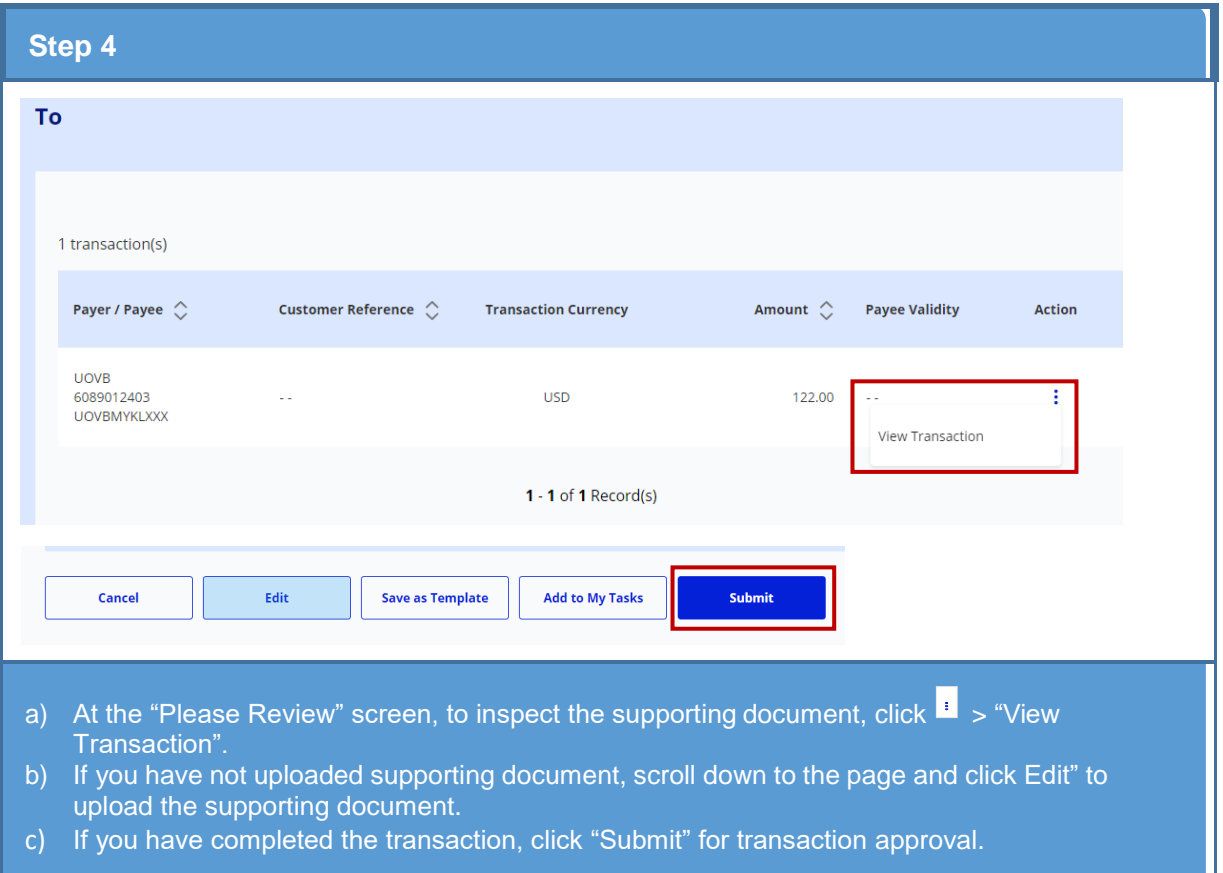

**C. Uploading Supporting Documents for Foreign Telegraphic Transfer (Bulk File Upload)**

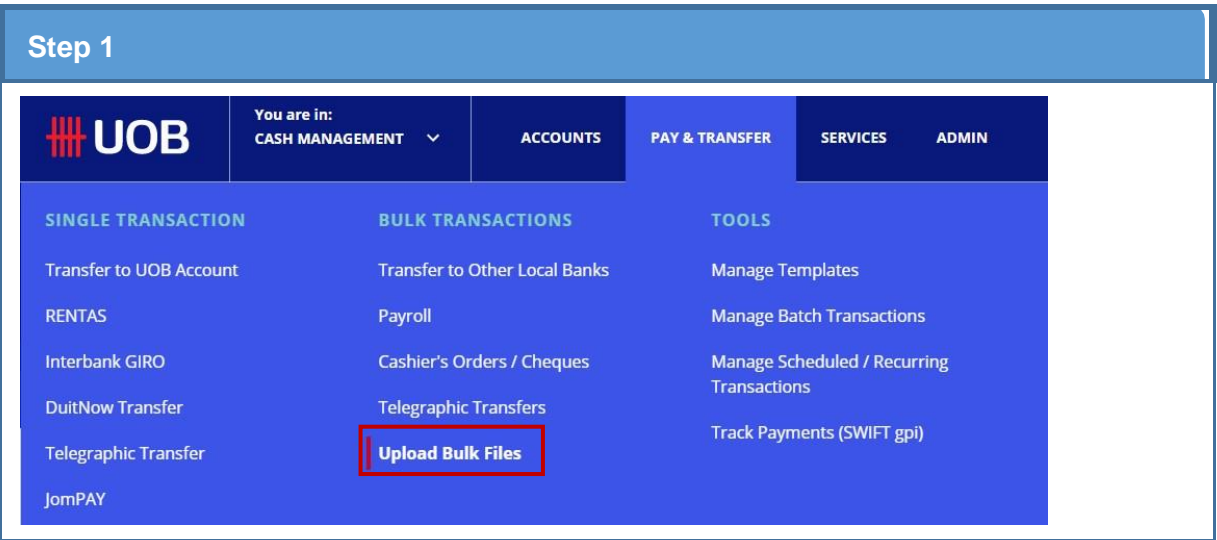

To create a Foreign Telegraphic Transfer (Bulk File) transaction, at the top menu bar, go to **Pay & Transfer** > **Bulk Transactions** > **Upload Bulk Files**.

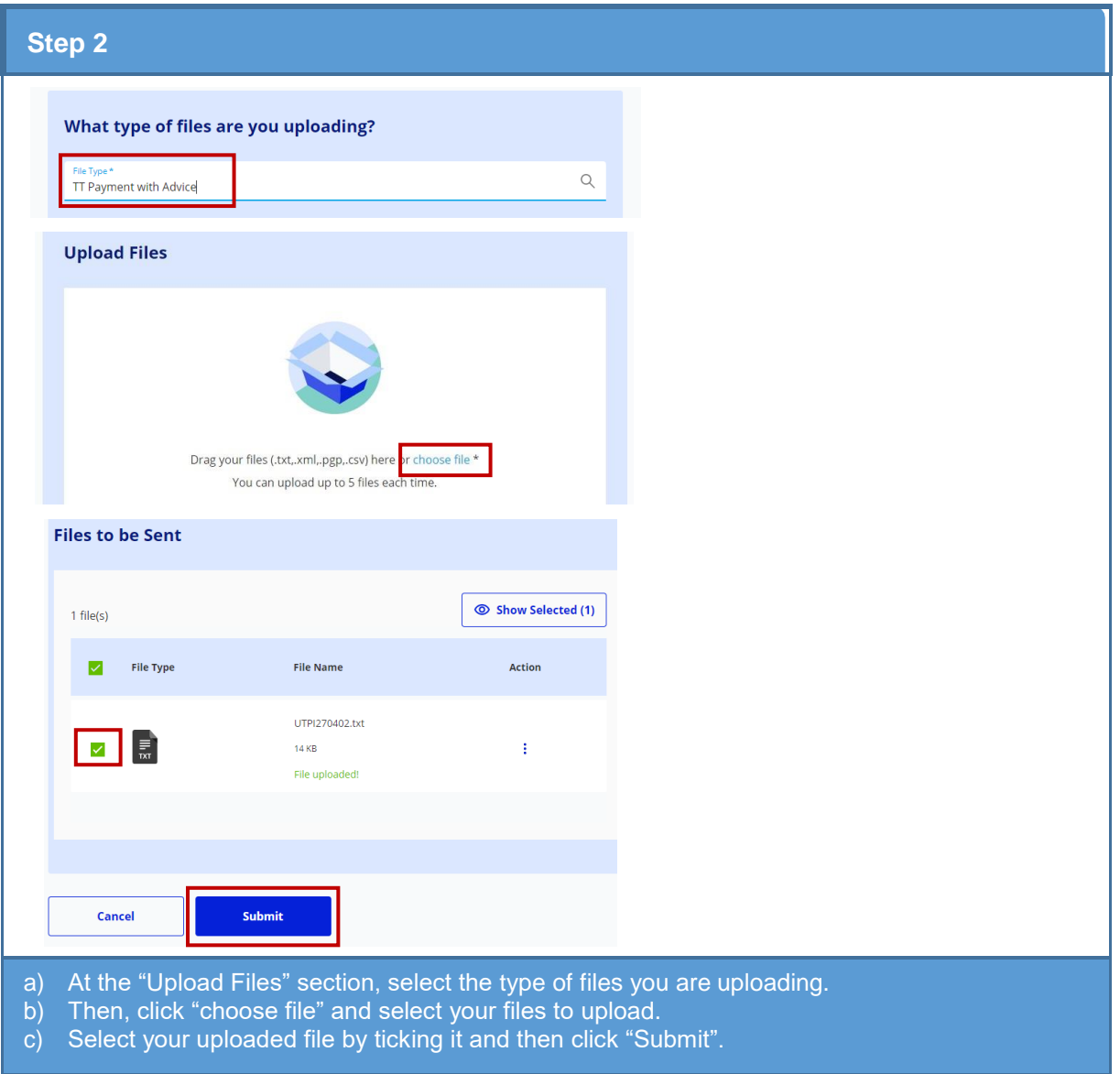

# # UOB

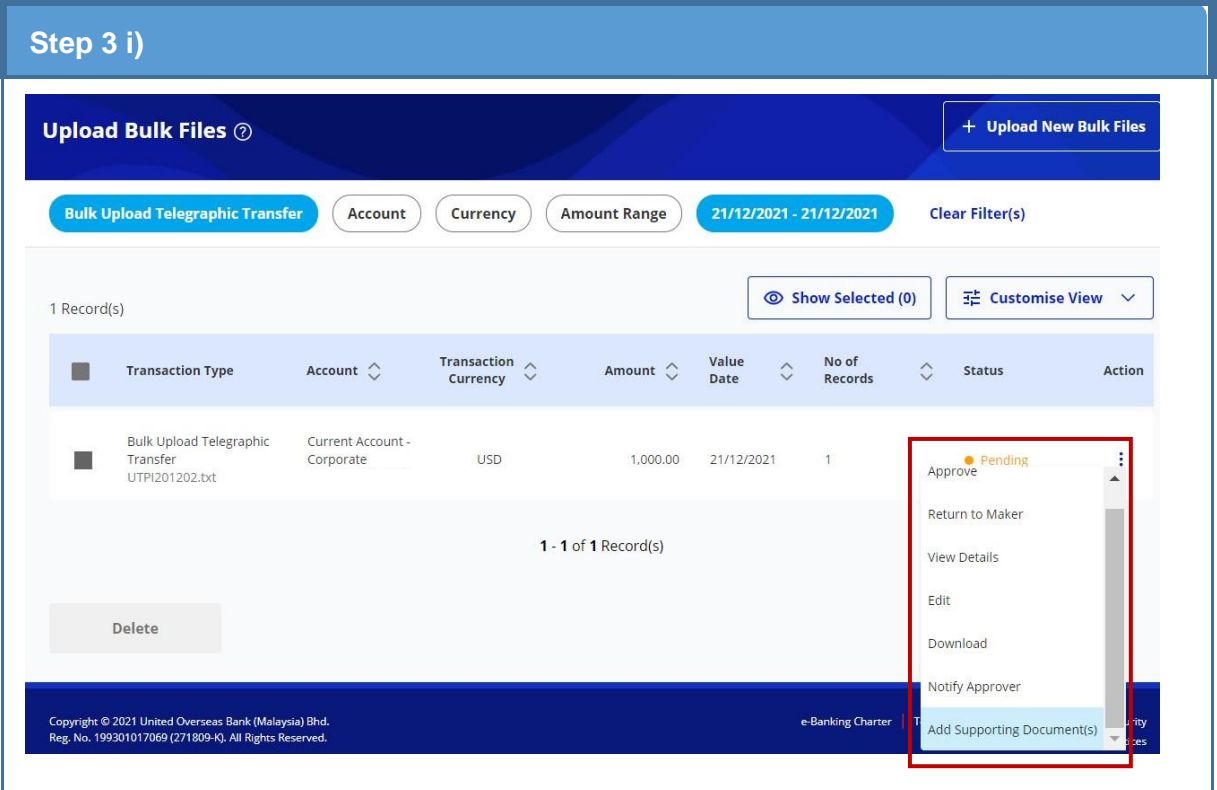

- a) Upon successful uploading, your files will be listed at the "Upload Bulk Files" screen.
- b) At the Bulk Upload Telegraphic Transfer transaction, click  $\overline{I}$  > "Add Supporting Document(s)" to upload relevant supporting document.
- c) To proceed, click "Submit".

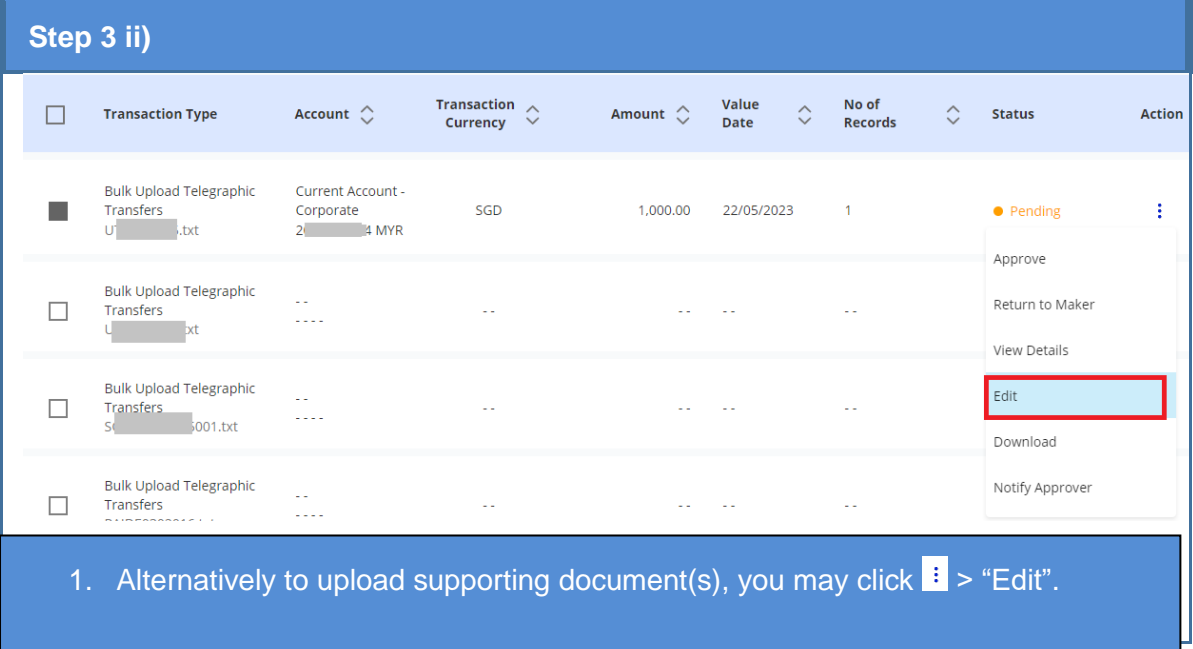

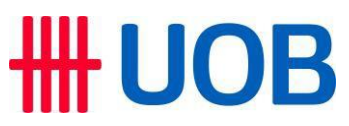

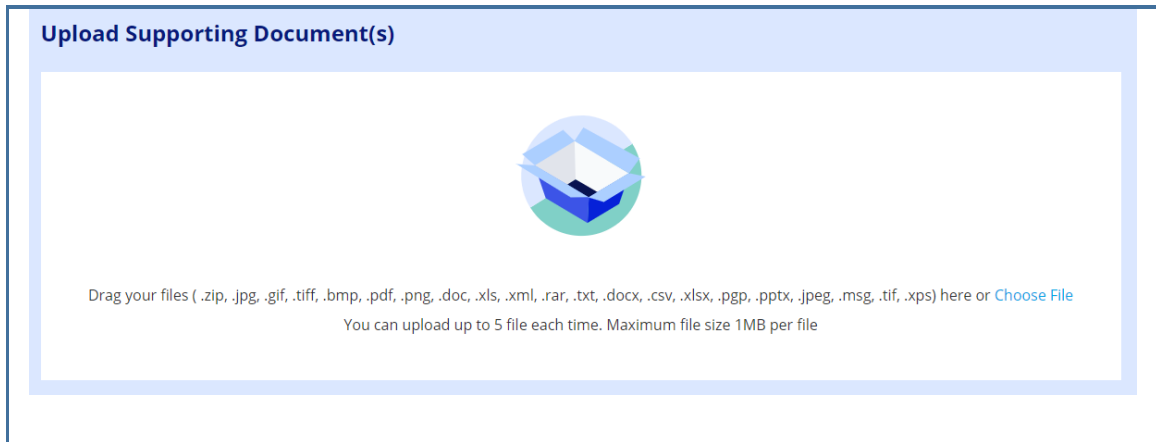

- 2. Thereafter scroll down the page and upload supporting document(s).
- 3. Please upload the file at maximum 7.5MB as it will be encrypted in Infinity and the total file size will be 10MB as displayed on Infinity screen.